### **Sumário**

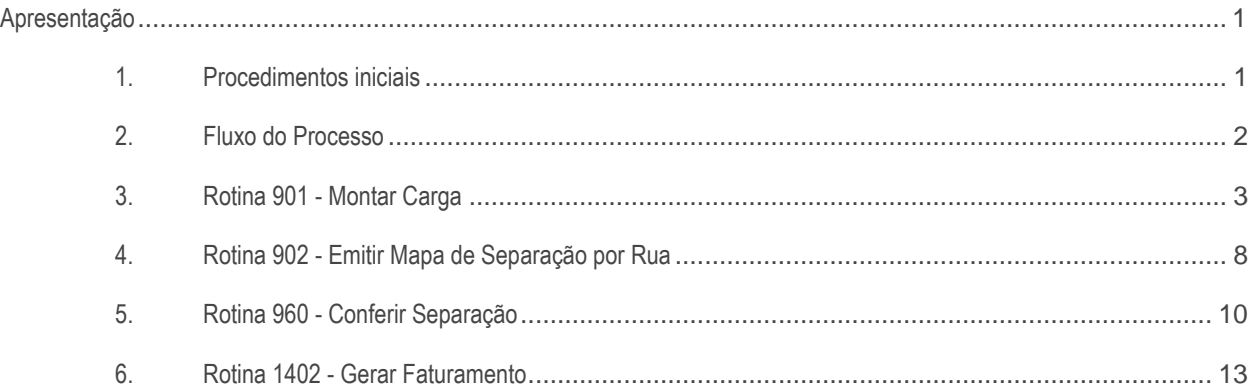

### <span id="page-0-0"></span>**Apresentação**

Este tutorial tem como objetivo orientar o usuário em como utilizar o processo de distribuição/expedição por rua e carregamento, atavés das rotinas logísticas do winthor.

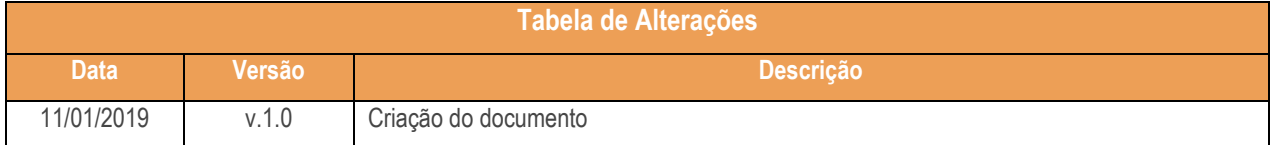

### <span id="page-0-1"></span>**1. Procedimentos iniciais**

Antes de realizar o a Distribuição por Rua ou Carregamento atualize as rotinas abaixo para a versão 28.7 pu superior:

- Rotina 901
- Rotina 902
- Rotina 960
- Rotina 1402

direitos reservados. - PC Sistemas - v 1.0 - Data: 11/01/2019

- Na rotina **530 –Permitir Acesso a Rotina,** a partir da versão 28.07, pesquise as seguintes rotinas e marque as permissões**:**
	- Rotina **902 – Emitir Mapa de Separação por Rua**
		- **-** Habilitar opção "imprimir mapa por embalagem";
	- Rotina **960 – Conferir Separação por Carregamento**
		- Permitir corte de itens;
		- Exibir quantidade do produto;
		- Permitir conferir carregamentos agrupados.

### <span id="page-1-0"></span>**2. Fluxo do Processo**

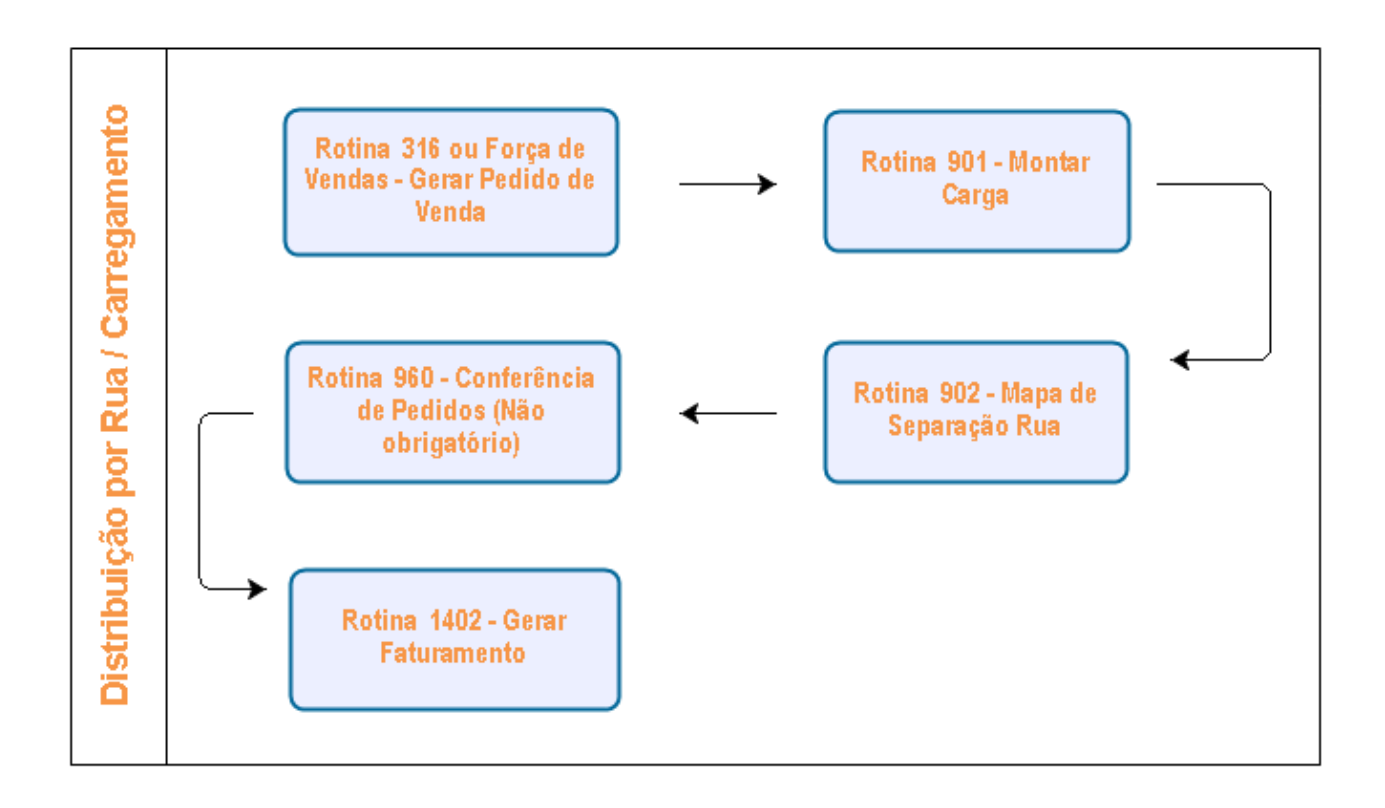

© Todos os direitos reservados. – PC Sistemas – v 1.0 - Data: 11/01/2019

## <span id="page-2-0"></span>**3. Rotina 901 - Montar Carga**

3.1 Acesse a rotina 901 e selecione na tela Processo, a opção Gerar novo carregamento e clique o botão Próximo;

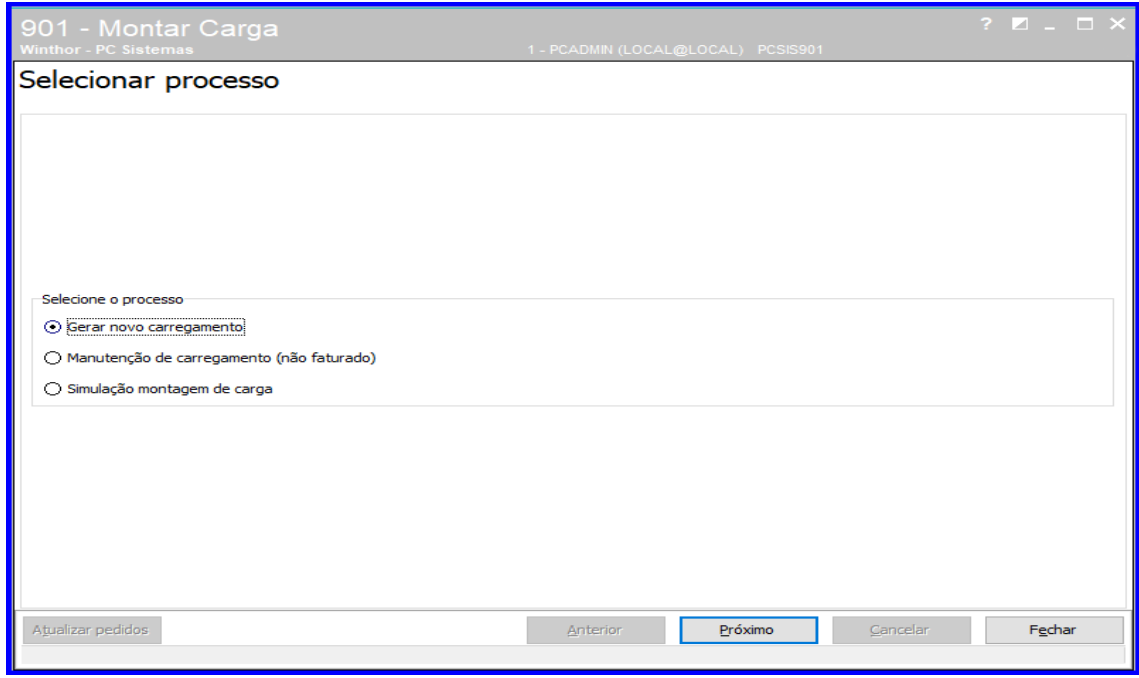

- 3.2 Na tela Filtros, acesse a aba Filtros I e marque na caixa Tipo Montagem uma das opções:
	- Por rota (padrão),
	- Por transportadora (pedidos faturados).

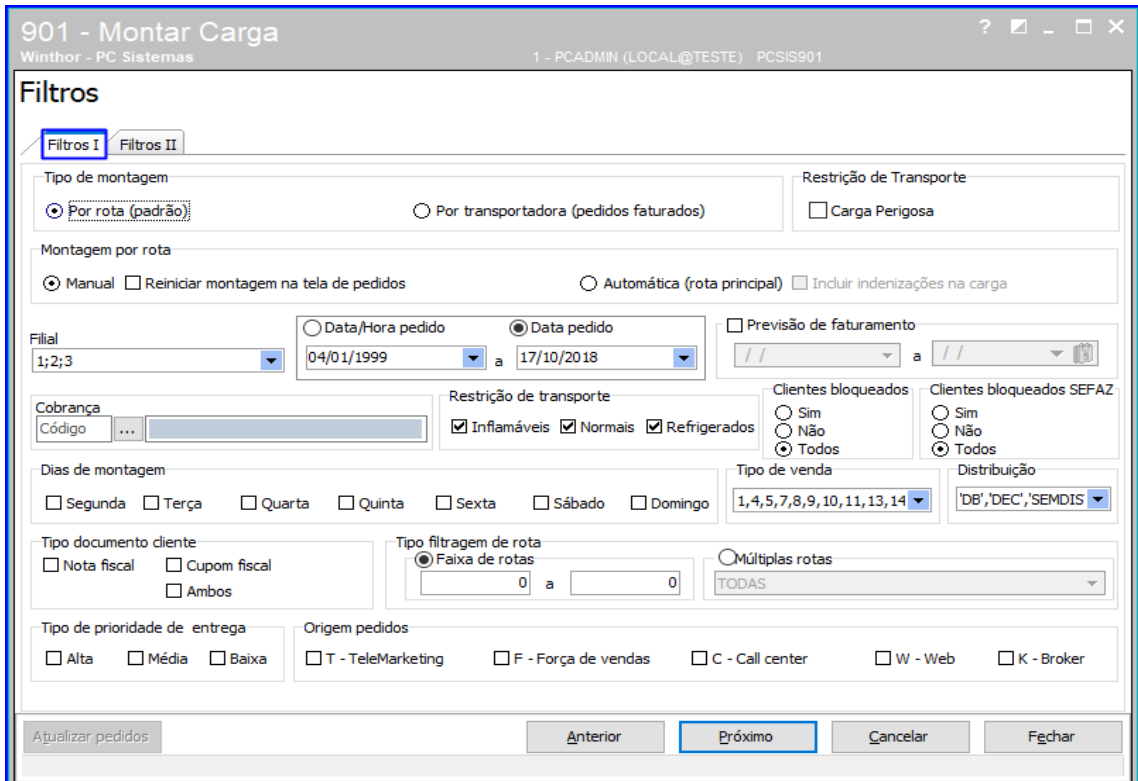

 $Sistemas - v 1.0 - Data: 11/01/2019$ 

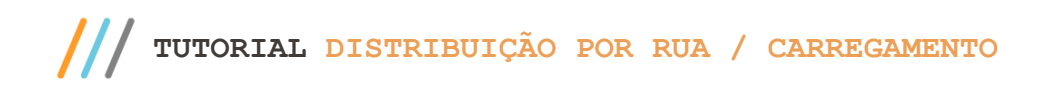

3.3 Marque as opções das caixas Restrição de Transporte, Montagem por Rota e informe os demais campos, conforme a necessidade;

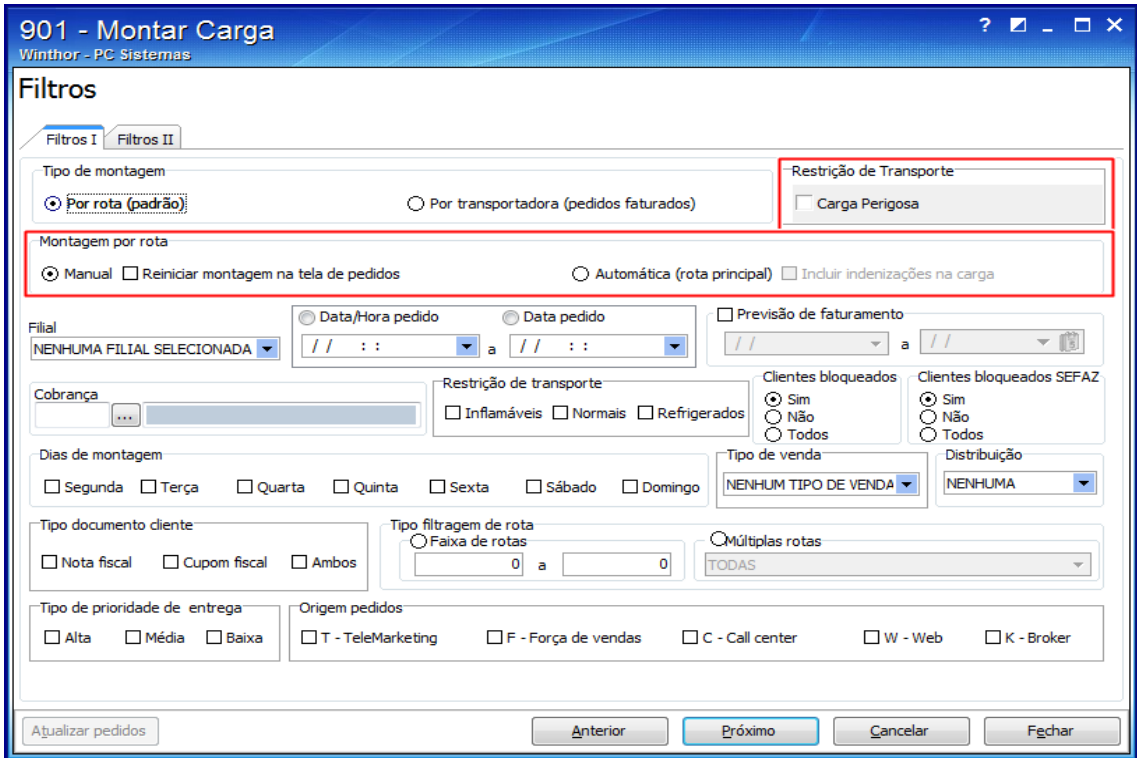

- 3.4 Acesse a aba Filtros II e informe os campos, conforme a necessidade;
- 3.5 Marque as opções da caixa Parâmetros, conforme a necessidade. Em seguida, clique o botão Próximo;

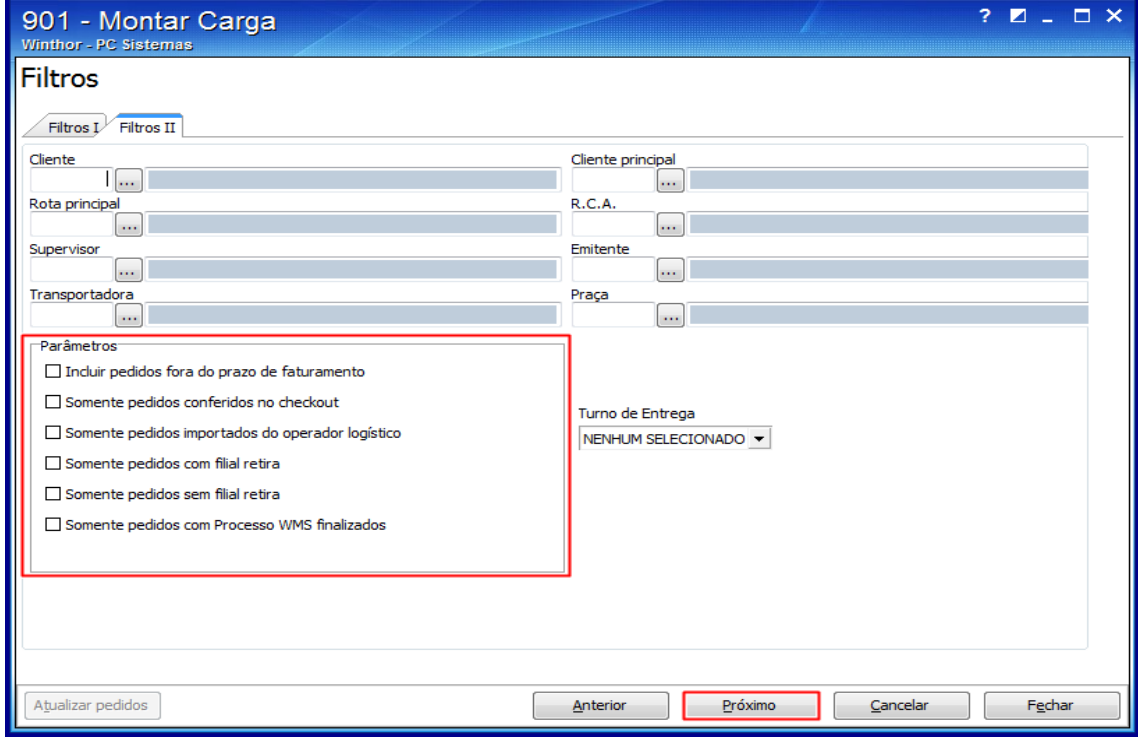

direitos reservados. - PC Sistemas - v 1.0 - Data: 11/01/2019

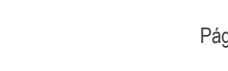

- 3.6 Na tela Pedidos por rota (aberta quando o tipo de montagem for Por rota (padrão), selecione nas planilhas Rotas e Pedidos os pedidos que irão compor o carregamento:
	- Por rota: clique duas vezes sobre a rota desejada, na planilha, onde serão selecionados todos os pedidos vinculados à rota. Para incluir pedidos de rotas diferentes, clique na rota desejada, selecione os pedidos, clique na segunda rota e selecione os pedidos conforme necessidade.
	- Por pedido: clique duas vezes sobre os pedidos desejados na planilha inferior. Esta é uma opção para quem não deseja entregar todos os pedidos da carga. À medida que for clicando nos pedidos, será apresentado o somatório no quadro da tela.
	- Por praça: clique no botão Selecionar pedido de praça e, na tela seguinte, informe a praça desejada. Em seguida, clique o botão Confirmar e todos os pedidos da praça serão selecionados.

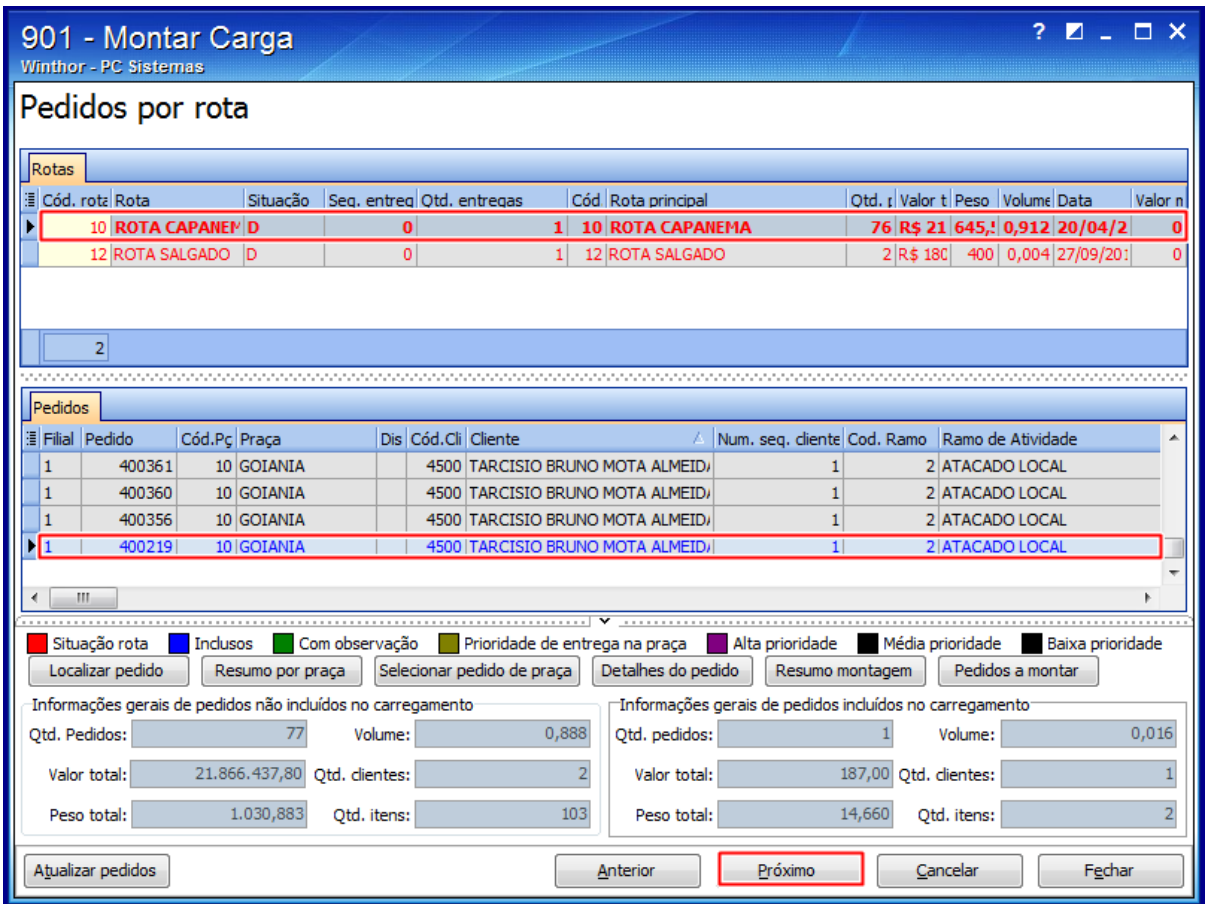

**Observações**: para desfazer qualquer ação acima, clique novamente na mesma opção, que encontra-se selecionada e a seleção será desmarcada. Os pedidos apresentam a sua rota, praça e endereço de entrega de acordo com o endereço selecionado na geração do pedido de venda Telemarketing na rotina 316 e cadastrado na rotina 3324. Caso não seja selecionado o endereço de entrega na rotina 316, será apresentado na montagem da carga o endereço cadastrado na rotina 302.

 $\overline{v}$  1.0 - Data: 11/01/2019

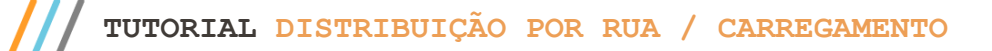

- 3.7 Clique o botão Próximo e informe o destino da carga (campo obrigatório), na tela Destino;
- 3.8 Selecione o caminhão que irá efetuar a entrega dos pedidos, na tela Seleção do Veículo, campo obrigatório caso a opção 5 - Tornar obrigatório veículo e motorista na montagem, da rotina 530, estiver marcada. Se a tela Seleção do Veículo for apresentada vazia, verifique:
	- A rotina 521 Cadastrar Veículos, se existe veículos cadastrados A filial do veículo ser diferente da filial da montagem de carga;
	- Verifique se todos os veículos estão em viagem e se foi feito o acerto da carga na rotina 410 Acerto de Carga/Caixa,
	- Se a filial do veículo é diferente da filial de montagem da carga.

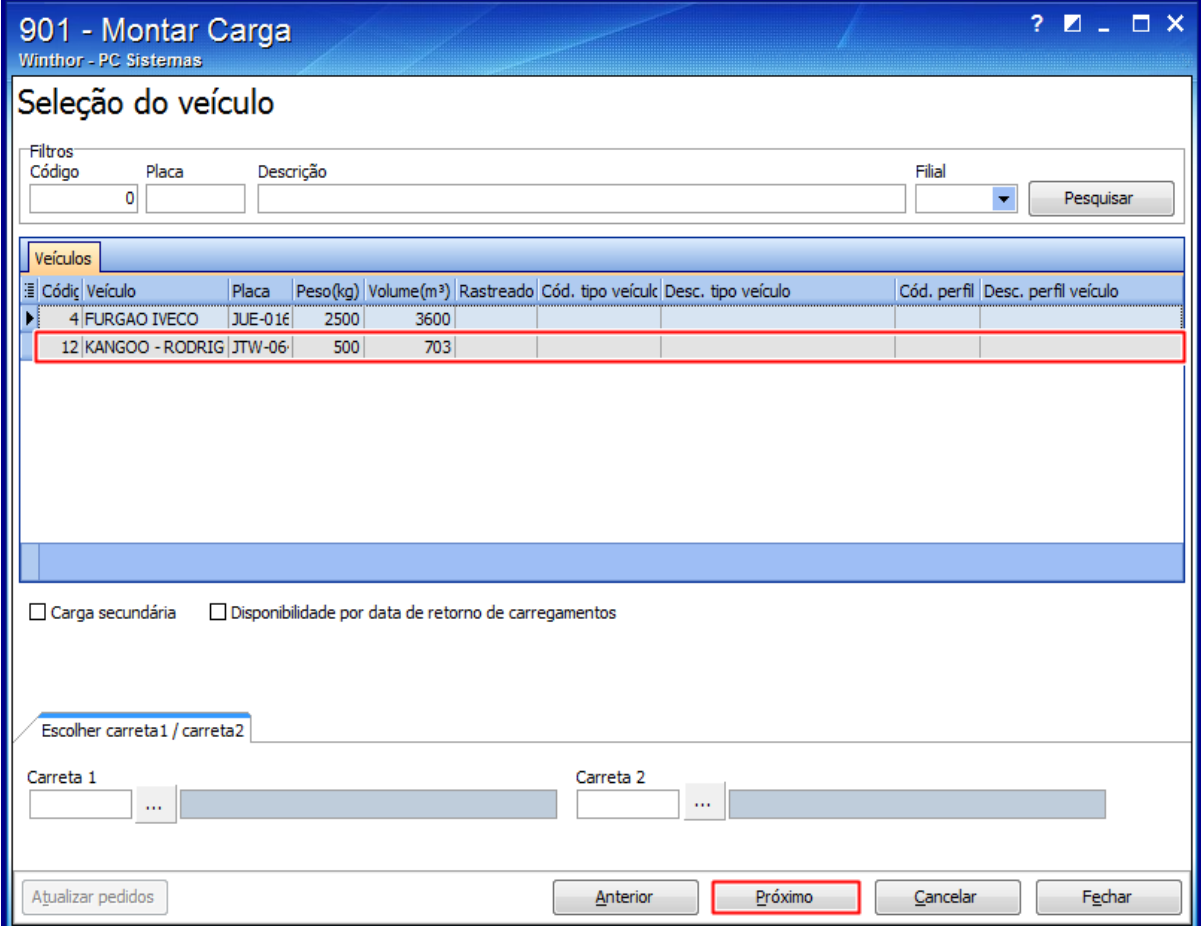

# **TUTORIAL DISTRIBUIÇÃO POR RUA / CARREGAMENTO**

- 3.9 Clique o botão Próximo e defina na tela Seleção do motorista, o motorista e o ajudante que irá fazer a entrega da carga;
- 3.10 Clique o botão Próximo e na tela Seleção da rota principal, informe a rota principal do carregamento;
- 3.11 Clique o botão Finalizar e o carregamento será gravado apresentando uma nova tela com os dados da carga,

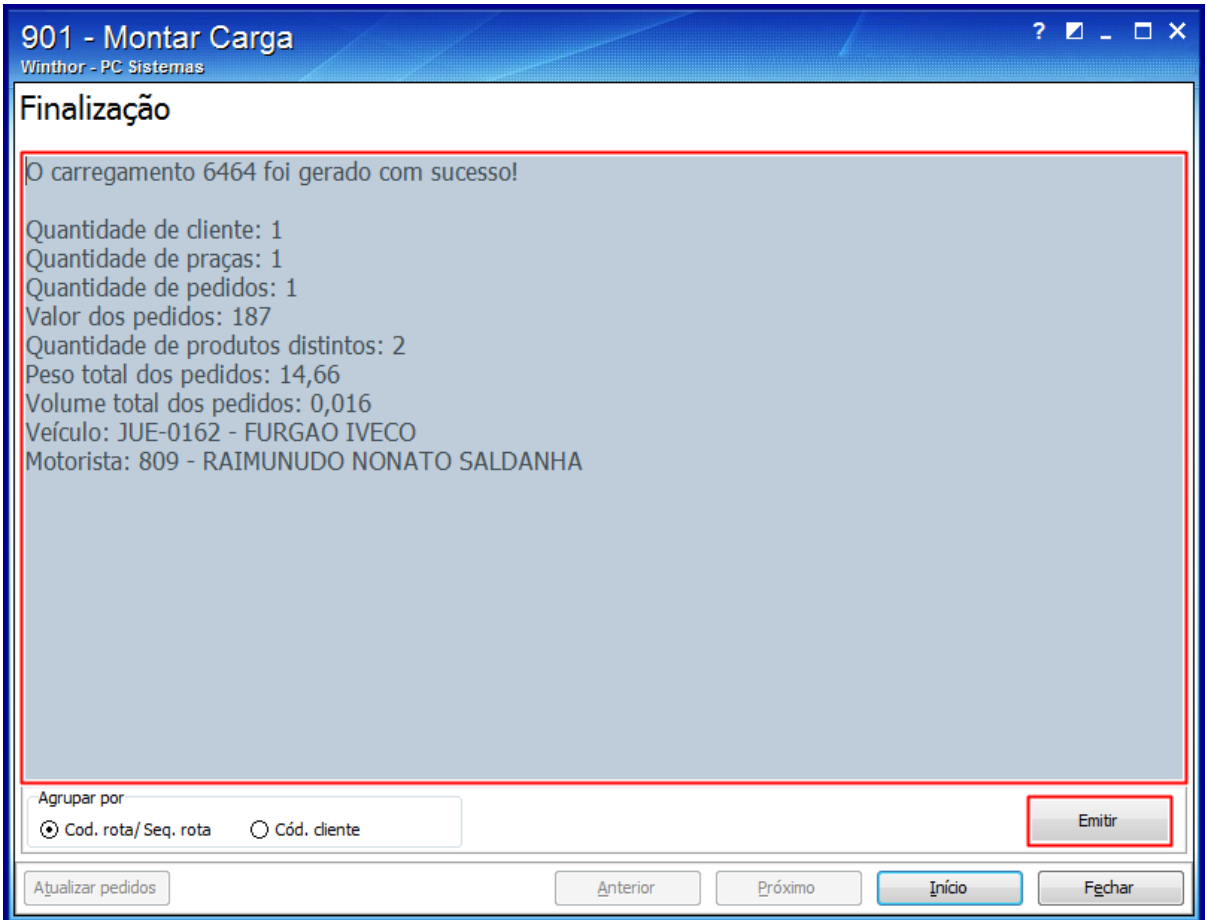

3.12 Para realizar uma nova montagem, clique o botão Início e retorne à tela principal da rotina.

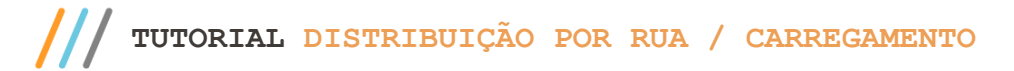

# <span id="page-7-0"></span>**4. Rotina 902 - Emitir Mapa de Separação por Rua**

4.1 Acesse a rotina 902 e na aba Filtros de pesquisa preencha os campos conforme necessidade;

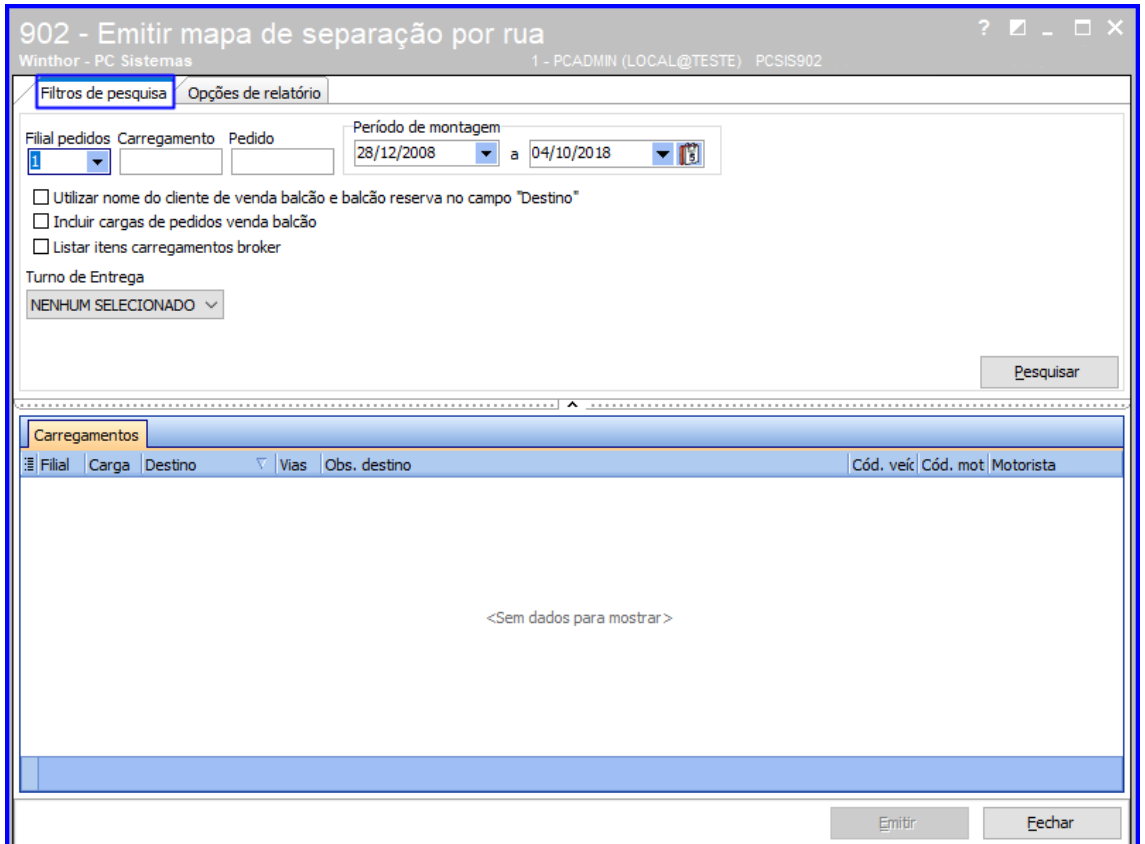

- 4.2 Em seguida, acesse a aba Opções de relatório e preencha as opções para impressão do relatório, verifique as opções das sub-abas laterais Impressão e Ordenação, conforme necessidade.
	- Sub-aba Impressão:
		- A opção Imprimir mapa por embalagem, da caixa Tipos de mapa, somente será habilitada se a permissão 3 - Habilitar opção "imprimir mapa por embalagem" da rotina 530 - Permitir Acesso a Rotina estiver selecionada.
		- A caixa Mapa de produtos miudeza gera um mapa de separação (único) para todos os produtos cadastrados na rotina 203 - Cadastrar Produto, seção 3- Armazenagem, no campo Produto Miudeza.
		- A opção Relatório editável, da caixa Tipo de impressão, disponibiliza a tela Layout Layser para a seleção do layout para emissão do mapa. O layout é editável e pode ser alterado através do botão Alterar layout, somente quando a permissão 2 - Permitir Alterar Layout Laser da rotina 530 estiver selecionada.

© Todos os direitos reservados. – PC Sistemas – v 1.0 - Data: 11/01/2019

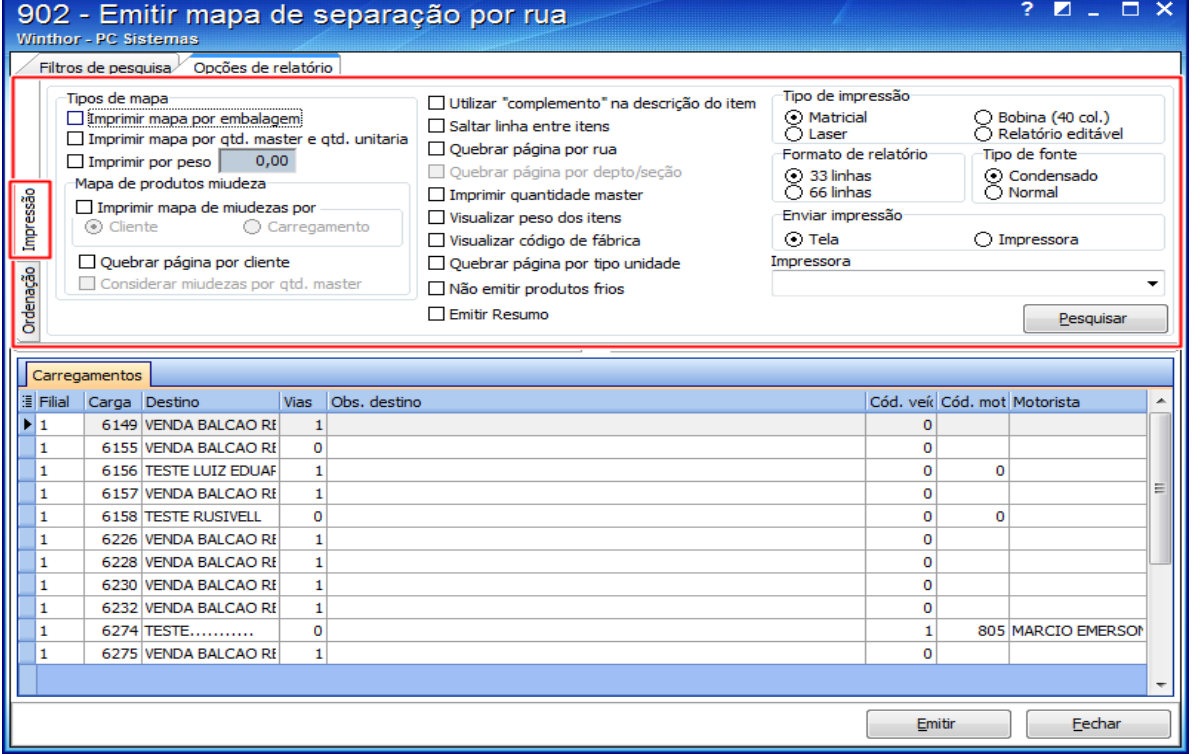

- Sub-aba Ordenação:
	- Dependendo da ordenação selecionada para o relatório, as opções de filtros serão modificadas.
	- Selecione a opção Endereço de Apanha Completo se desejar ordenar o mapa de separação em ordem crescente.

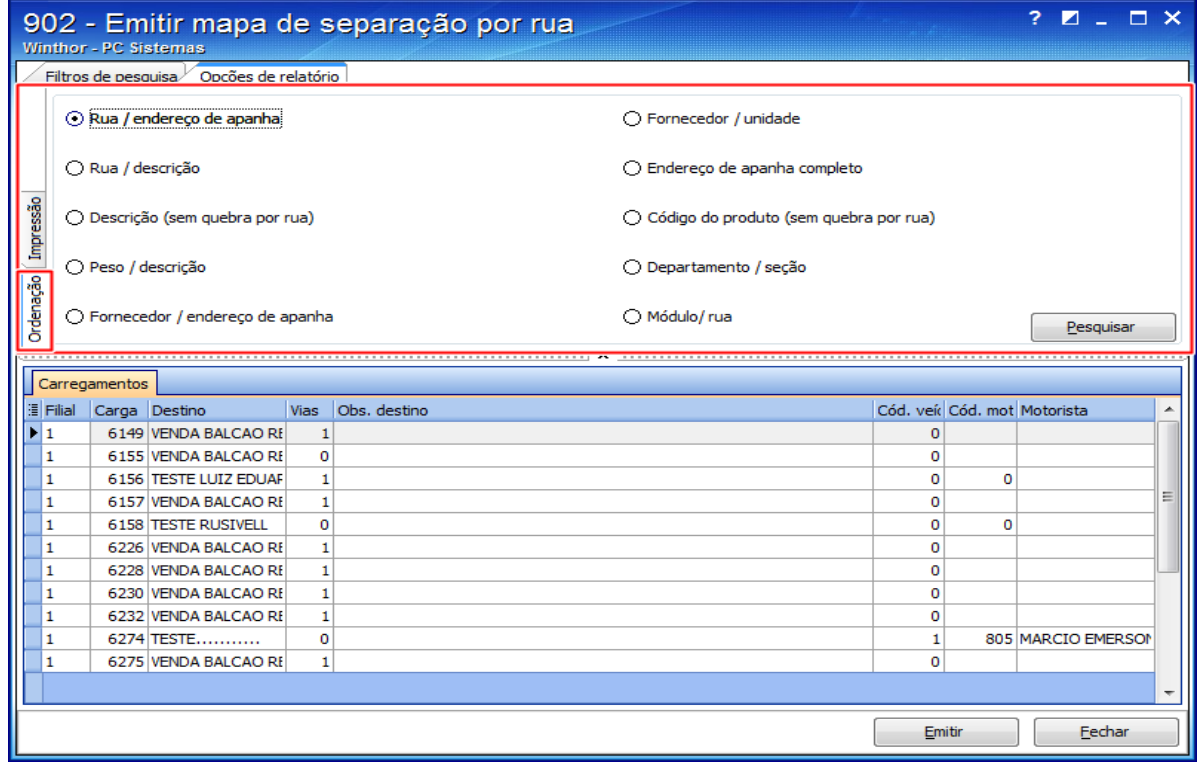

© Todos os direitos reservados. – PC Sistemas – v 1.0 - Data: 11/01/2019

- 4.3 Clique o botão Pesquisar;
- 4.4 Selecione um carregamento na planilha e clique o botão Emitir, e se necessário, clique Imprimir.

### <span id="page-9-0"></span>**5. Rotina 960 - Conferir Separação**

5.1 Acesse a rotina 960. Informe o número do Carregamento gerado na rotina 901 e clique Pesquisar;

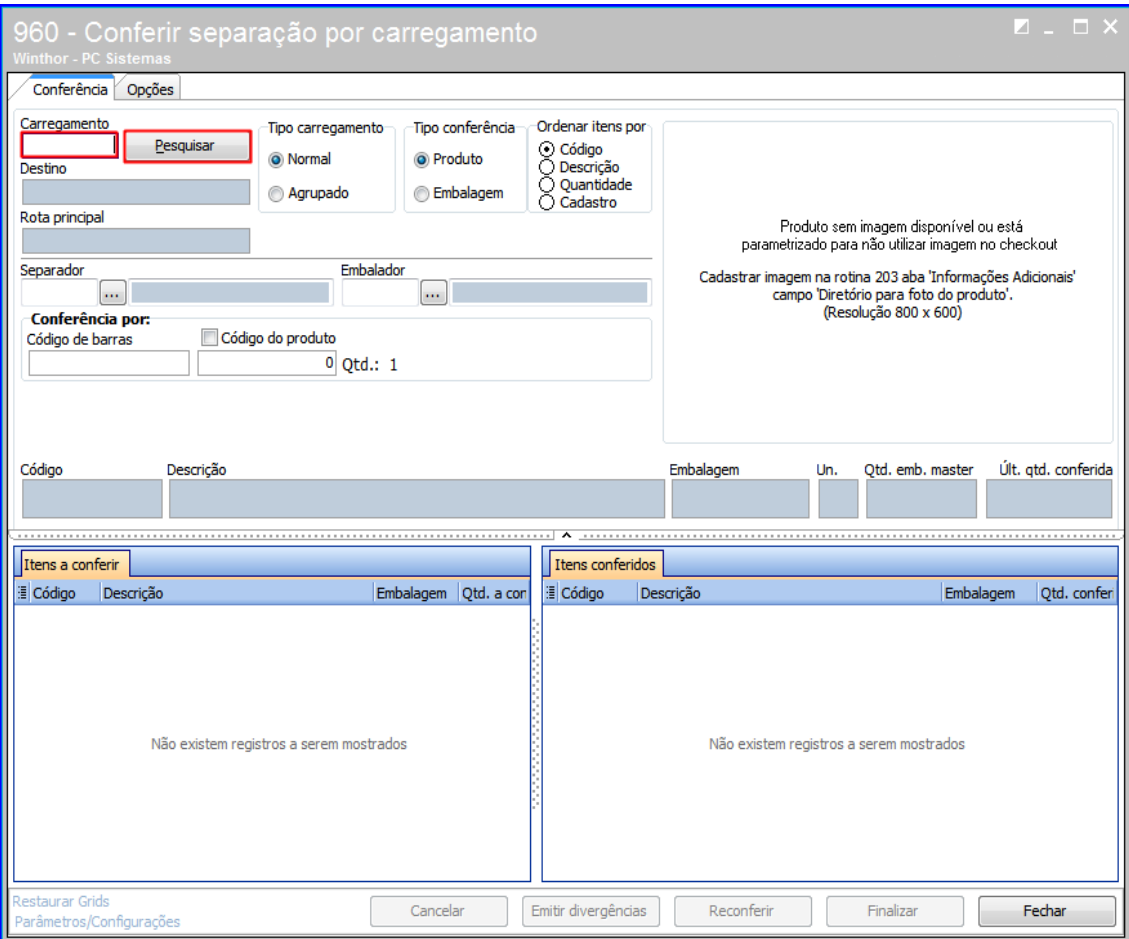

5.2 Selecione o Tipo Carregamento e o Tipo Conferencia;

direitos reservados. - PC Sistemas - v 1.0 - Data: 11/01/2019

#### 5.3 Informe o Separador e o Embalador;

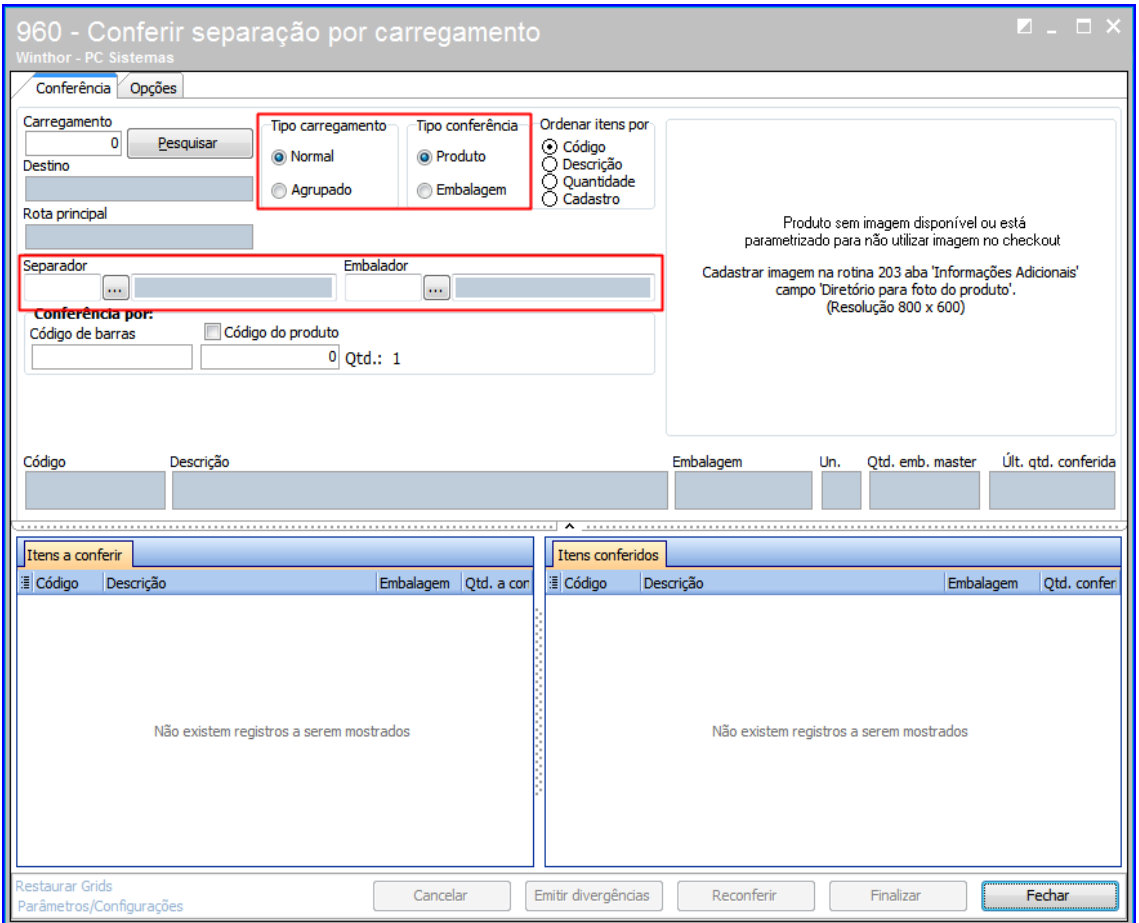

5.4 Na caixa 'Conferência Por' informe se a conferência será por código de barras ou marque a opção código de produto;

**Observação**: É possível que o conferente insira a verificação da quantidade de um produto de maneira agrupada, ou seja, não sendo de um a um. A rotina permite informar a quantidade geral inserindo no campo Código do produto, o nº de itens no lote + asterisco (\*) e realizar a leitura.

• Ex.: O lote possui 12 unidades. Sendo assim, será digitado no campo Código do produto o número 12 e em seguida \*(asterisco). Isso mudará o valor Qtde.: para 12, e a cada uma unidade lançada pelo conferente, serão computadas 12, o que dispensará a necessidade de lançar o mesmo produto 12 vezes.

 $Sistemas - v 1.0 - Data: 11/01/2019$ 

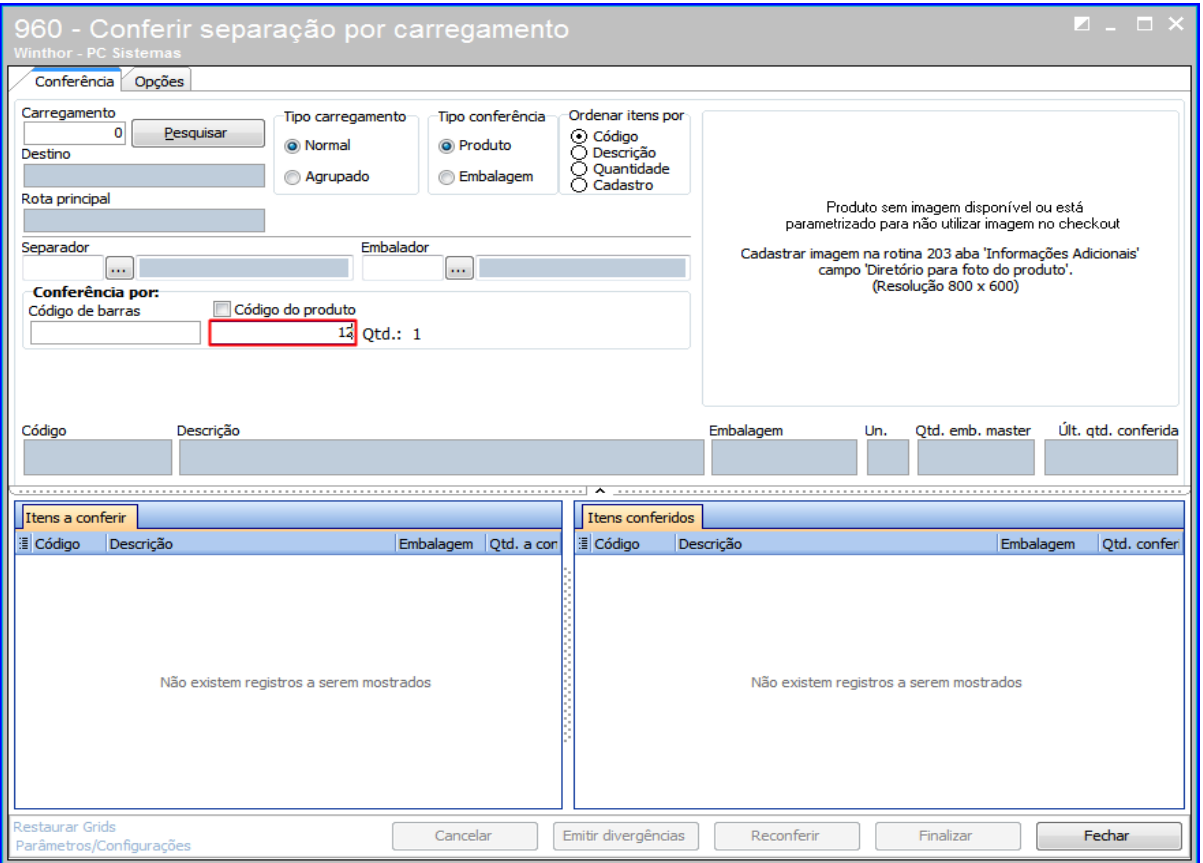

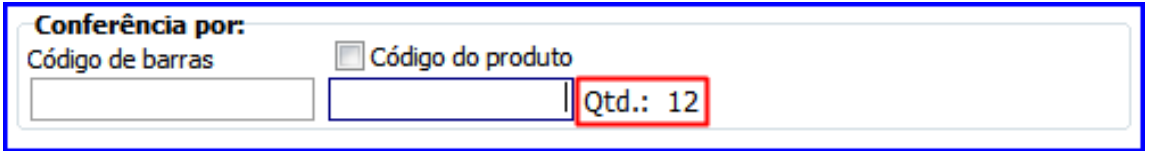

5.5 Automaticamente a quantidade será transferida da caixa Itens a conferir para Itens conferidos.

**Observação**: Caso o pedido tenha, por exemplo, 12 caixas e o separador encontrou somente 6, ao finalizar a separação, automaticamente será lançado corte para o carregamento.

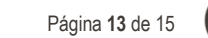

5.6 Caso deseje emitir um relatório de divergências, selecione os filtros desejados na aba Opções e clique Emitir divergências;

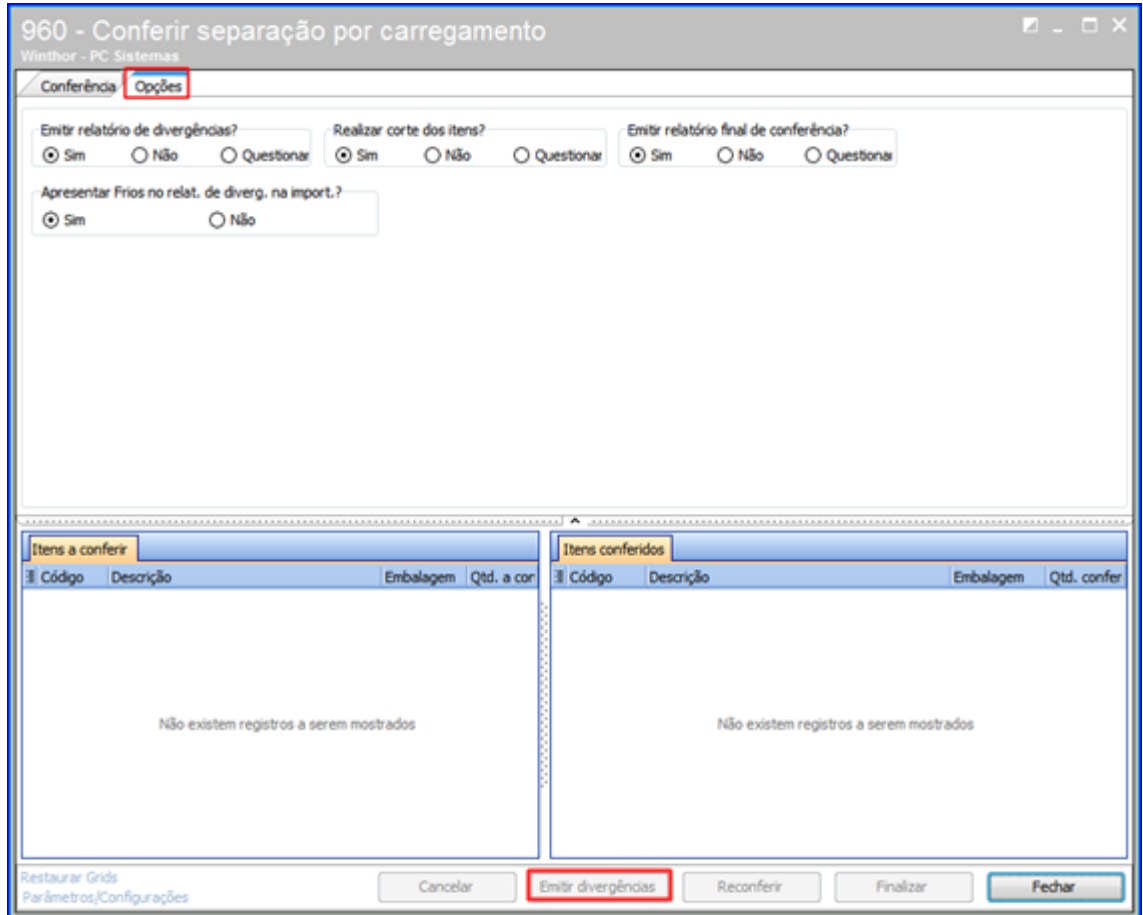

5.7 Para encerrar a conferencia, clique Finalizar.

### <span id="page-12-0"></span>**6. Rotina 1402 - Gerar Faturamento**

Para realizar o processo gerar faturamento, efetue os seguintes procedimentos:

 $Sistemas - v 1.0 - Data: 11/01/2019$ 

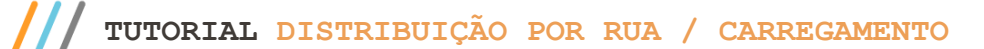

6.1 Acesse a rotina 1402 – Gerar Faturamento, informe a Filial e selecione o Nº Carregamento;

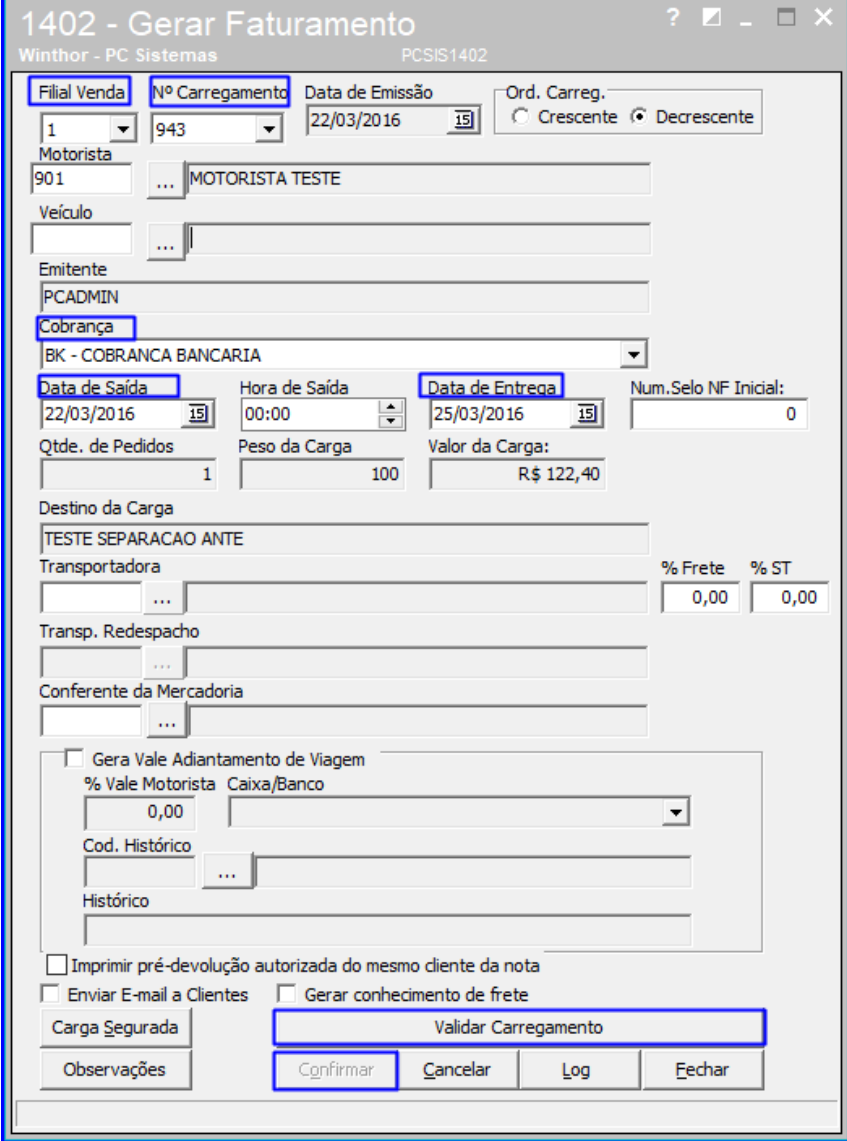

- **Observação**: Caso apareça a mensagem: Veículo cadastrado para o motorista está diferente do veículo indicado no carregamento. Deseja utilizar o veículo do cadastro do motorista? Clique na opção Sim ou Não, de acordo com a política da empresa;
- 6.2 Selecione o Código de Cobrança;
- 6.3 Informe a Data de saída;
- 6.4 Informe a Data de Entrega;
- 6.5 Clique o botão Validar Carregamento;
- 6.6 Clique o botão Confirmar.

**Observação**: no momento do faturamento caso alguns pedidos fiquem sem faturar, basta corrigir o erro que ocasionou o problema, de acordo com a mensagem informada, e utilizar novamente a rotina 1402. Ao informar o carregamento, a rotina já exibirá automaticamente os pedidos que não foram faturados anteriormente.

 $Sistemas - v 1.0 - Data: 11/01/2019$ 

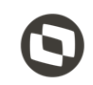

Mantenha o **WinThor Atualizado**, assim você proporciona o crescimento da sua empresa através de soluções criadas especialmente para o seu negócio!

Estamos à disposição para mais esclarecimentos e sugestões.

**Fale com a PC:** [www.pcsist.com.br](http://www.pcsist.com.br/) **Central de Relacionamento** - (62) 3250 0210

os direitos reservados. - PC Sistemas - v 1.0 - Data: 11/01/2019